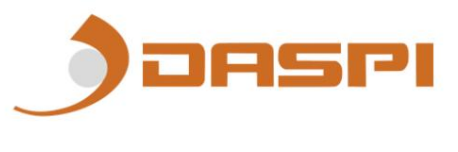

### DS301 RX WIFI HANDBUCH

#### 1. RX-WLAN

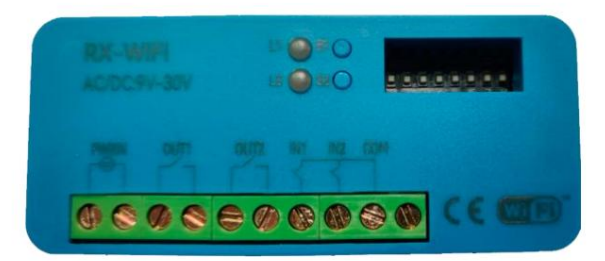

- 2. Verknüpfen eines Geräts mit dem RX WIFI.
	- 1- Laden Sie die "DASPI"-App herunter unter:

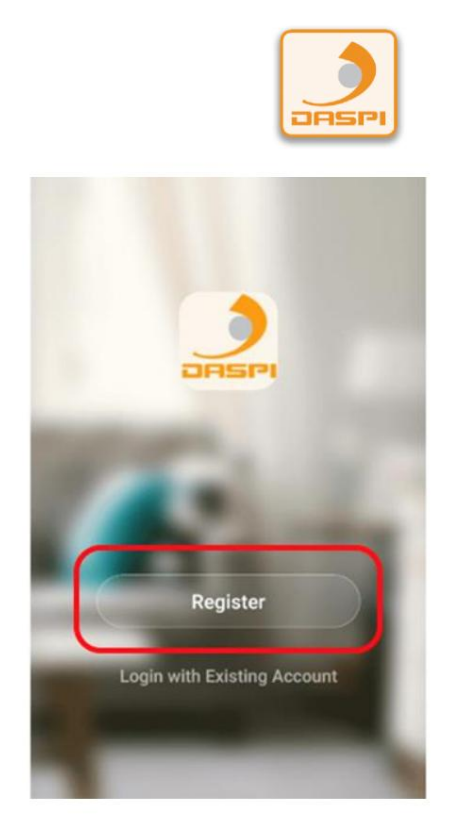

3- Klicken Sie auf "Gerät hinzufügen"

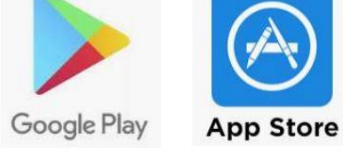

2- Erstellen Sie ein Konto und registrieren.

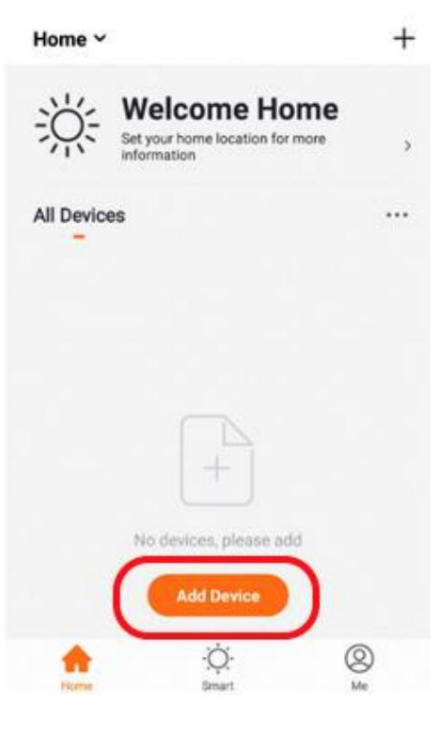

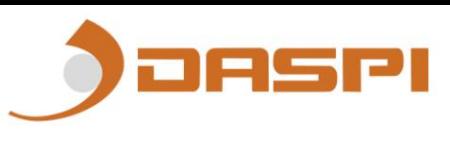

4- Wählen Sie den Gerätetyp aus, der hinzugefügt werden soll. In diesem Fall: "Rezeptor"

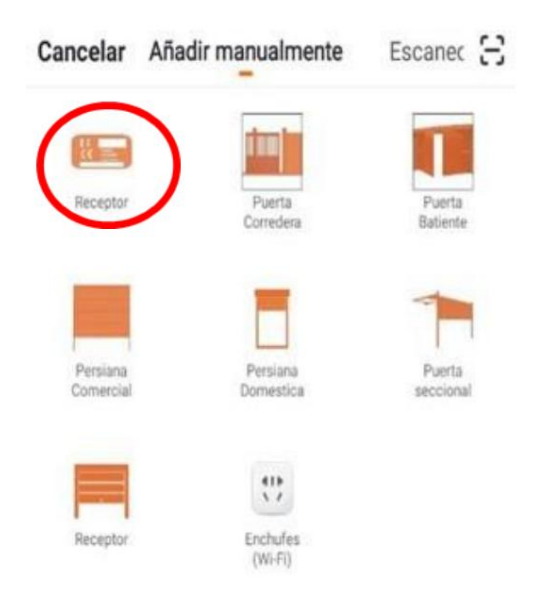

5- Überprüfen Sie, ob das Gerät an die Stromversorgung angeschlossen ist, und drücken Sie dann auf "Weiter".

#### **"Bestätigungsanzeige blinkt schnell"**

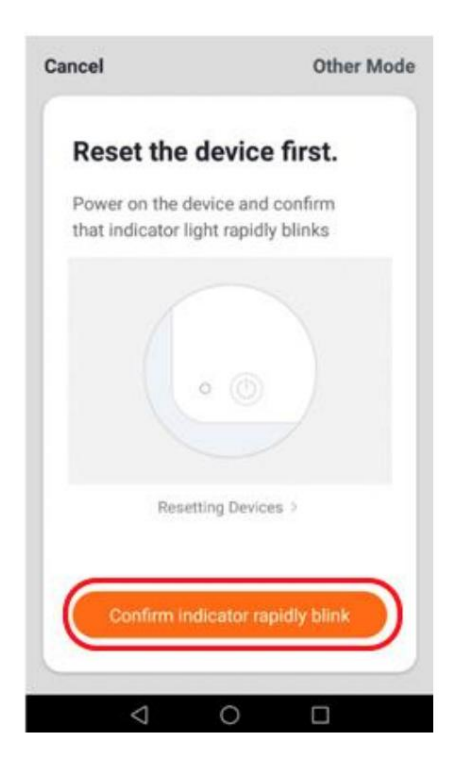

6- Verbinden Sie Ihr Telefon mit dem Wi-Fi-Netzwerk, mit dem der Receiver funktioniert.

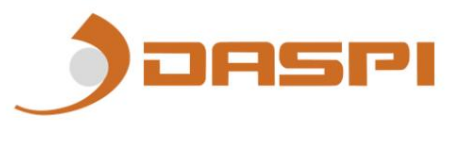

7- Wählen Sie in der App das Wi-Fi-Netzwerk aus und geben Sie das Passwort ein,

um dem Empfänger mitzuteilen, welches Netzwerk verwendet werden soll. Drücken Sie "Bestätigen".

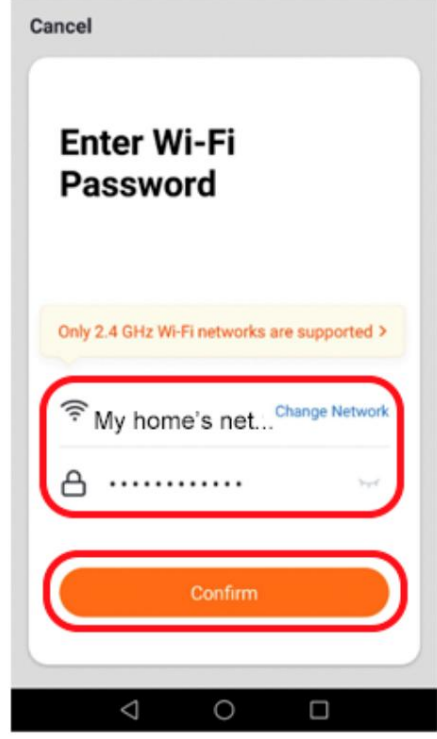

bis die rote LED zu blinken beginnt. 8- Halten Sie die Taste "S1" am Empfänger einige Sekunden lang gedrückt

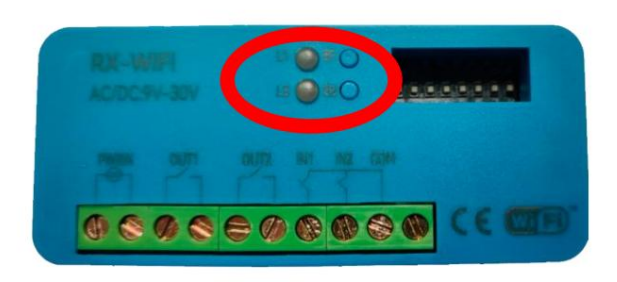

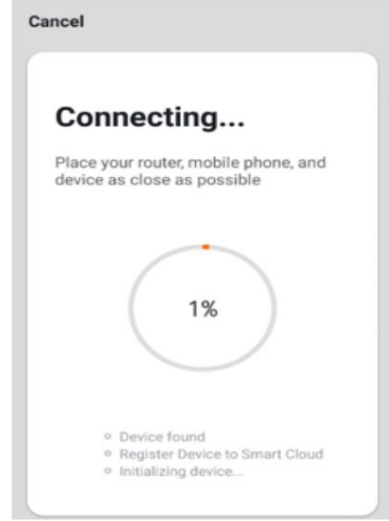

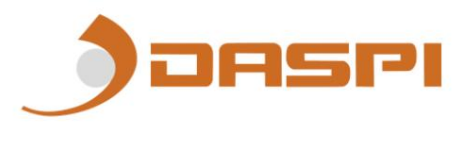

9- Der Empfänger wurde korrekt hinzugefügt. Drücken Sie "Fertig"

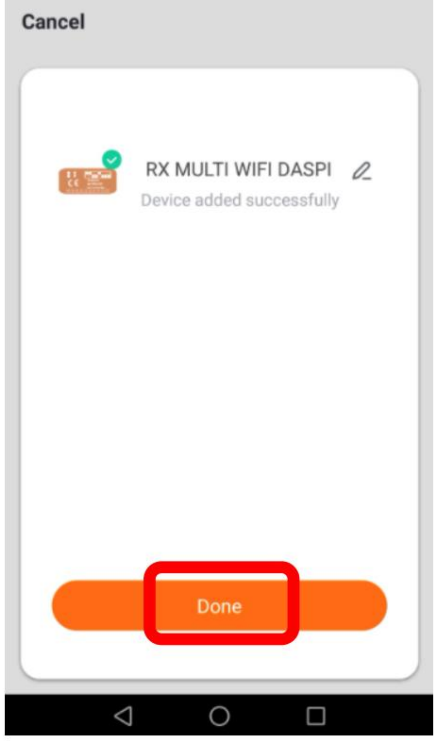

10- Sobald der Empfänger hinzugefügt wurde, können wir das Gerät mit dem Smartphone steuern.

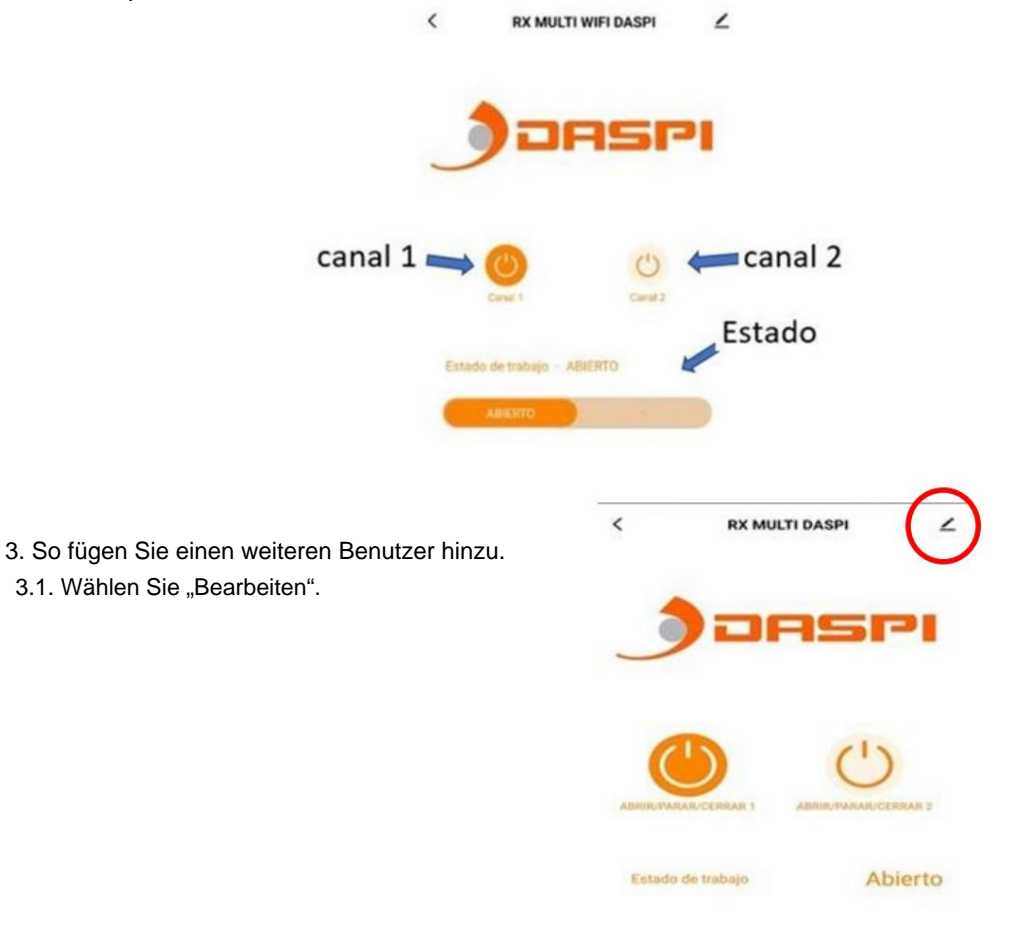

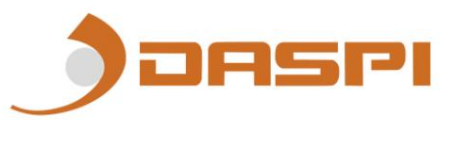

3.2 Wählen Sie nun die Option "Gerät teilen" aus.

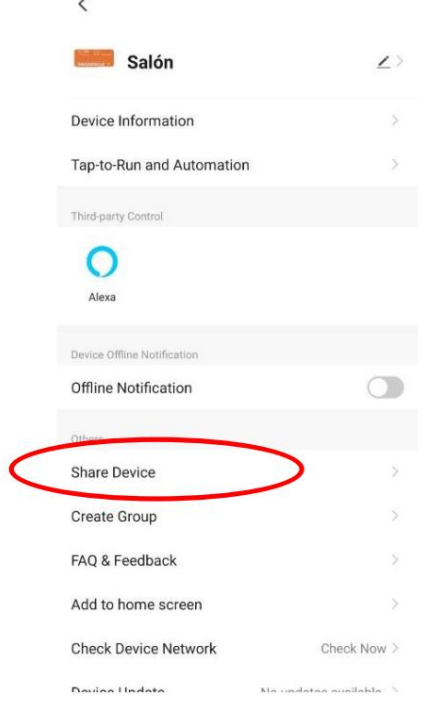

3.3 Wählen Sie "Freigabe hinzufügen"

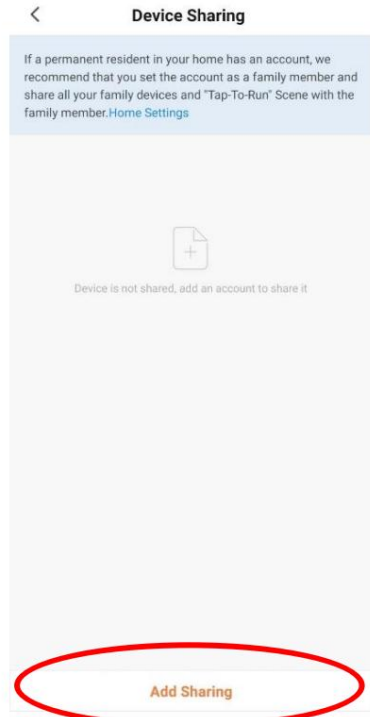

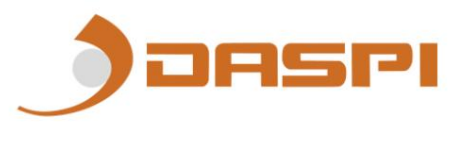

3.4 Hier müssen Sie die Region und die Telefonnummer des Benutzers eingeben.

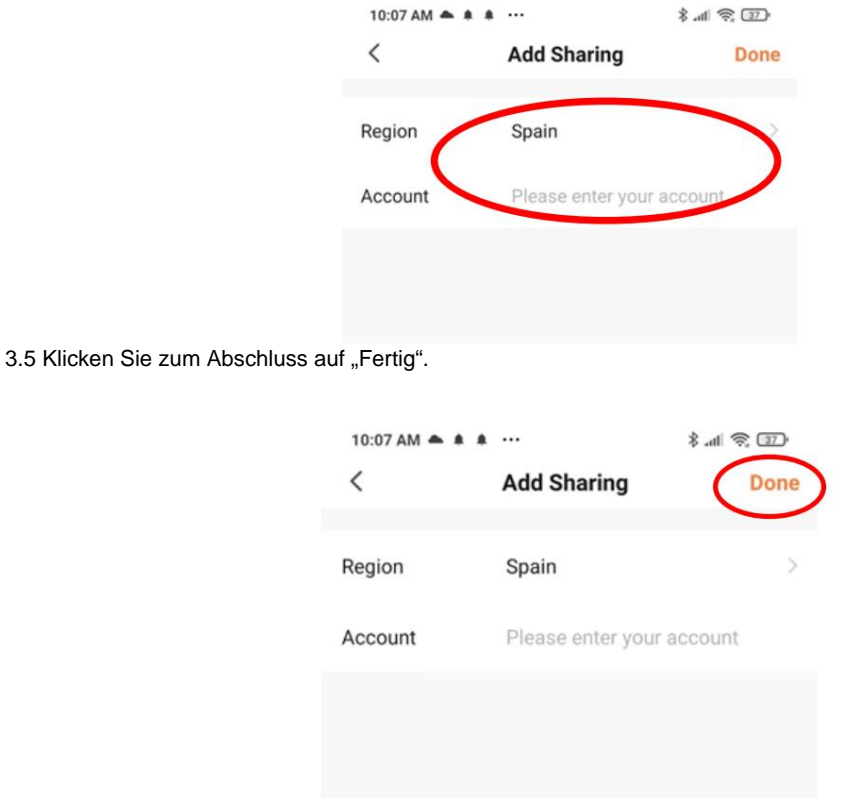

4. Löschen der gespeicherten Daten auf der Speicherkarte:

Wenn die Taste S1 oder S2 einige Sekunden lang gedrückt wird, bleibt die entsprechende LED eingeschaltet. Halten Sie die Taste gedrückt, bis sie erlischt, dann werden die Daten vollständig gelöscht (Fernbedienungen und angeschlossene Geräte). ACHTUNG: Die gelöschten Daten können nicht wiederhergestellt werden.

#### 5. Bild des Produkts

Lage der LEDs und Tasten.

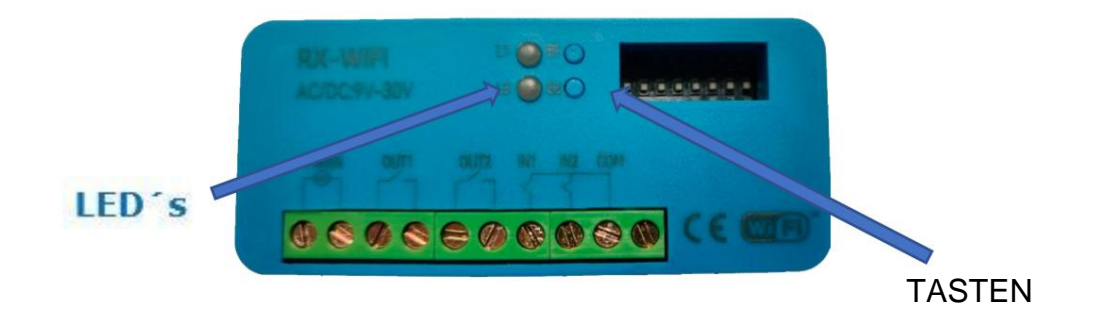

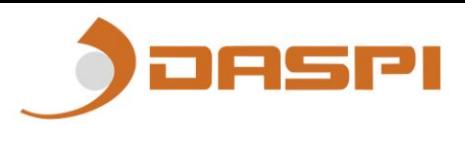

## 6. ANSCHLUSS MIT MAGNETKONTAKT

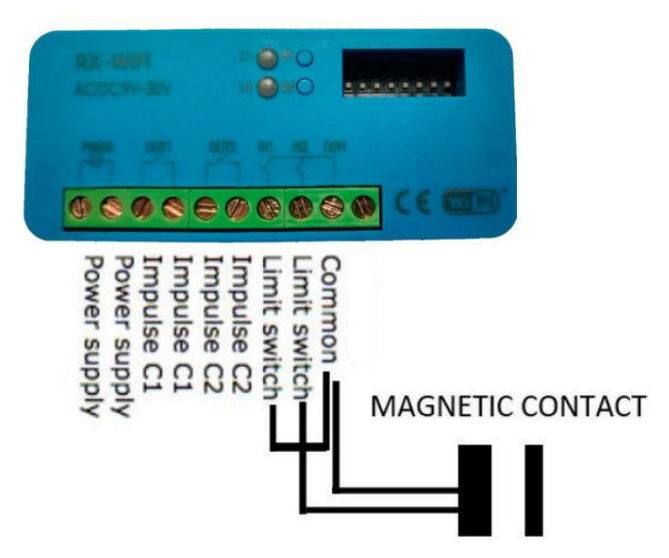

7. Verbinden Sie Ihr Gerät mit Amazon Alexa und Apple Siri: Um zu erfahren, wie Sie Ihr Gerät verbinden, besuchen Sie unbedingt unsere App-Seite auf unserer Website "daspi.it".

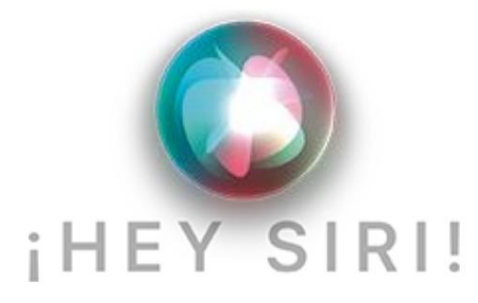

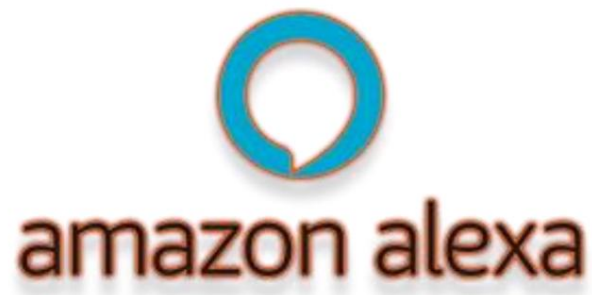